# Configuration des paramètres de délai d'attente de session sur un routeur de la gamme RV34x  $\overline{a}$

## **Objectif**

La fonctionnalité Session Timeout permet à un administrateur de configurer la durée pendant laquelle une session particulière peut rester inactive. Cela limite également la possibilité d'avoir un accès indésirable au réseau en se déconnectant de la session lorsqu'elle est inactive.

La configuration des paramètres de délai d'attente de session est également avantageuse si vous effectuez des configurations qui prennent un certain temps, de sorte que vous pouvez définir les délais d'attente de session sur une durée beaucoup plus longue. Cela permet d'éviter les situations où l'administrateur doit refaire une configuration complète, car le délai d'attente d'une session a expiré.

L'objectif de cet article est de vous montrer comment configurer les paramètres de délai d'attente de session sur le routeur de la gamme RV34x.

## Périphériques pertinents

• Gamme RV34x

### Version du logiciel

● 1.0.01.16

#### Configurer les paramètres de délai d'attente de session

Étape 1. Connectez-vous à l'utilitaire Web du routeur et choisissez Firewall > Session Timeout.

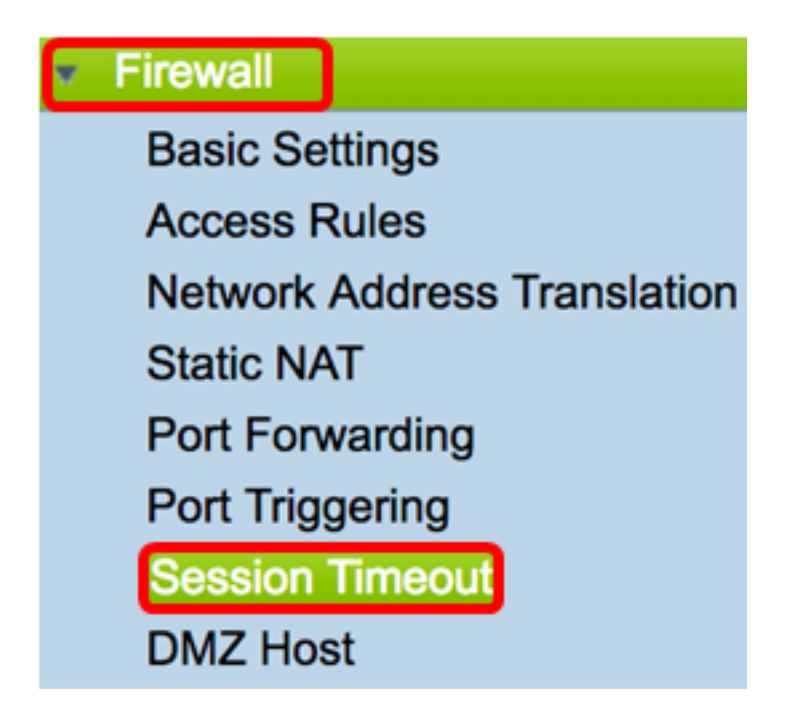

Étape 2. Dans le champ Délai d'expiration de session TCP, saisissez la durée en secondes après laquelle les sessions TCP inactives sont supprimées de la table de session. La plage est comprise entre 30 et 86 400 secondes. Il est défini par défaut à 1800.

Note: Dans cet exemple, 1801 est utilisé.

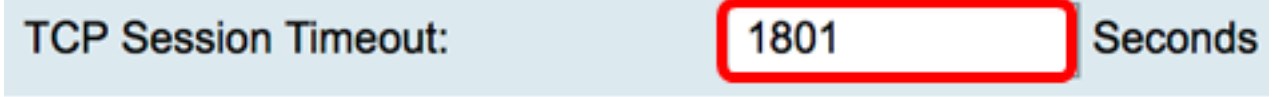

Étape 3. Dans le champ UDP Session Timeout, saisissez la durée en secondes pendant laquelle les sessions UDP inactives sont supprimées de la table de session. La plage est comprise entre 30 et 86 400 secondes. 30 secondes sont établies par défaut.

Note: Dans cet exemple, 31 est utilisé.

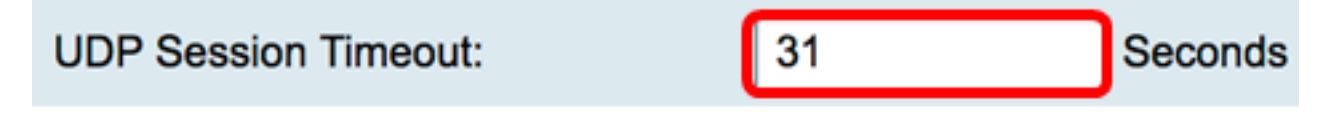

Étape 4. Entrez le temps en secondes dans le champ Durée de temporisation de session ICMP, après lequel les sessions ICMP (Internet Control Message Protocol) inactives sont supprimées de la table de session. La plage est comprise entre 15 et 60 secondes. 30 est établi par défaut.

Note: Dans cet exemple, 31 est utilisé.

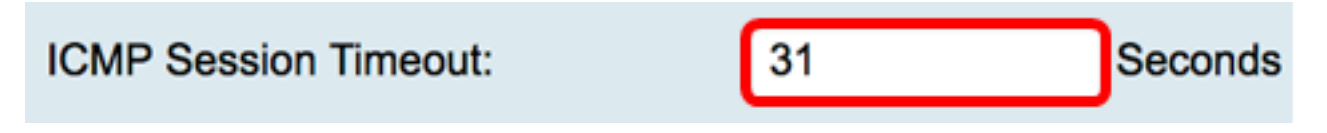

Étape 5. Dans le champ Nombre maximal de connexions simultanées, saisissez le nombre de connexions simultanées autorisées.

Note: Dans cet exemple, 40001 est utilisé.

#### **Maximum Concurrent Connections:**

La zone Connexions actuelles affiche le nombre de connexions simultanées actives.

Étape 6. (Facultatif) Pour effacer les connexions en cours, cliquez sur le bouton Effacer les connexions.

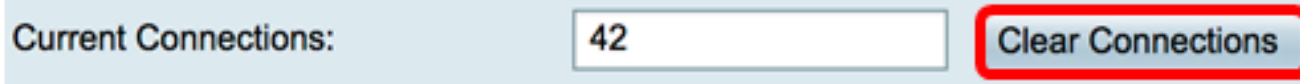

Étape 7. Cliquez sur Apply pour enregistrer les paramètres.

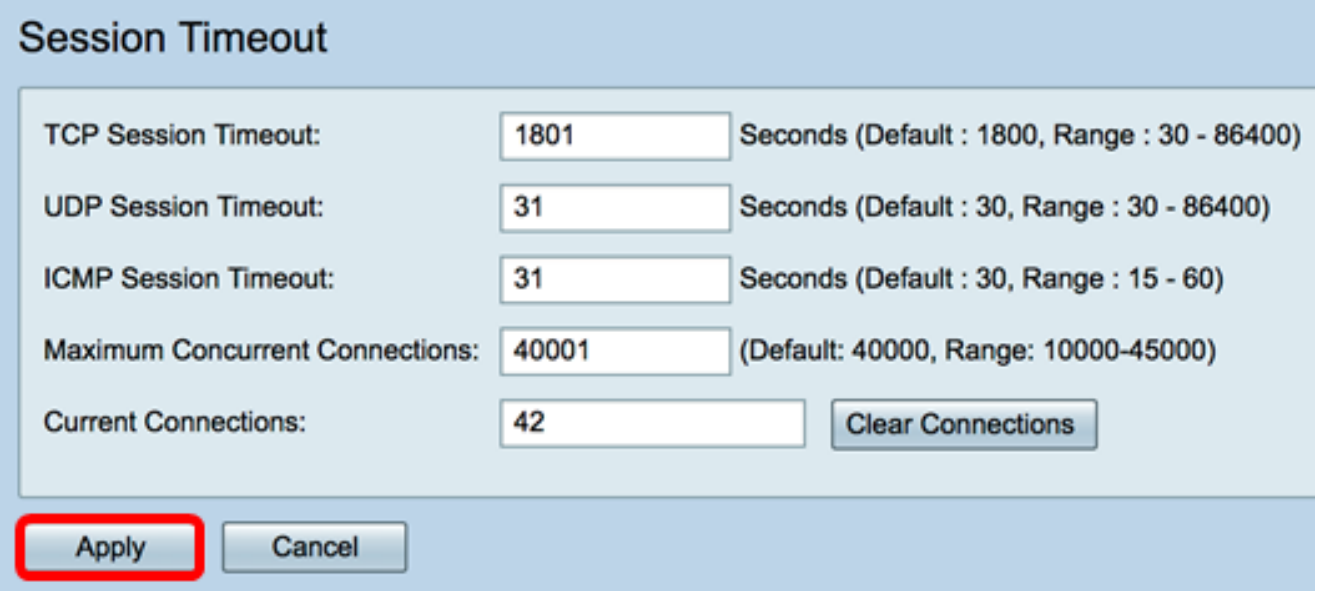

Étape 8. (Facultatif) Pour enregistrer définitivement la configuration, accédez à la page

Copier/Enregistrer la configuration ou cliquez sur l' **in Save** icône située dans la partie supérieure de la page.

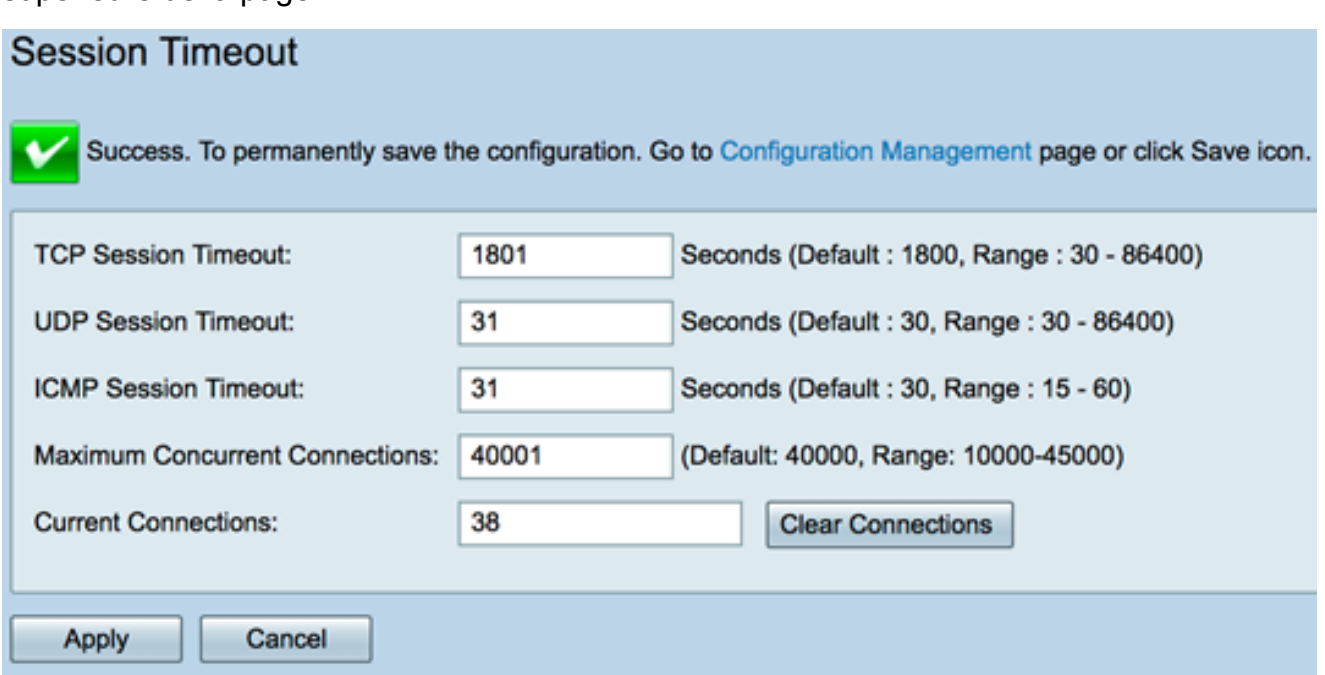

Vous devez maintenant avoir correctement configuré les paramètres de temporisation de session sur le routeur de la gamme RV34x.